## How to install the College certificate

- 1. Click here to download the Mac certificate installer.
- 2. Once downloaded, open the *byodupdater.pkg* file

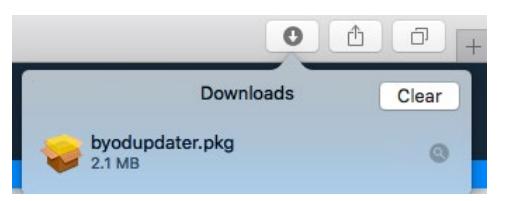

*3.* This will start the installation of the certificate. Click **Continue**, then **Install**

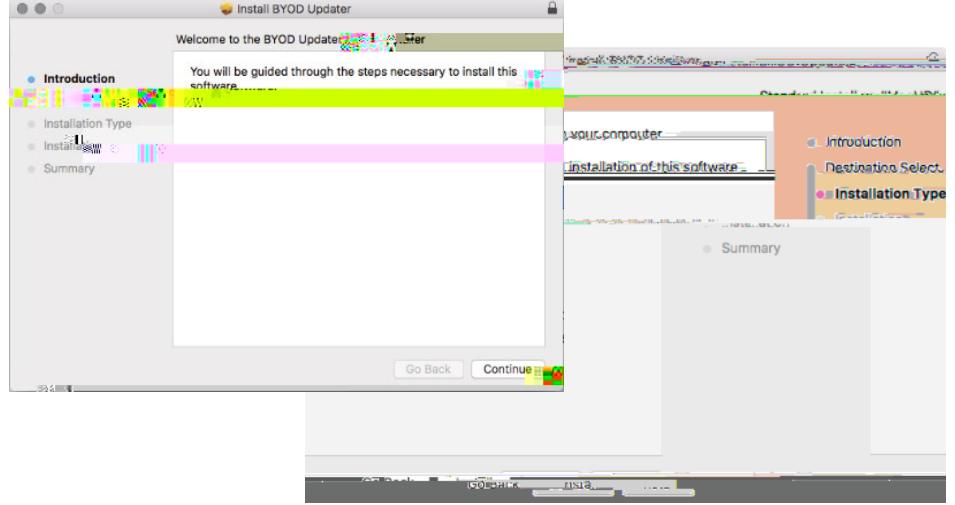

- 4. Once the installation has finished click on *Close*.
- 5. Your computer is now ready to join SPC Wi-Fi. You will need to enter your College username and password when you get to school.

**NOTE: If you receive an error when trying to open the installer, right click the installer and select "Open"** 

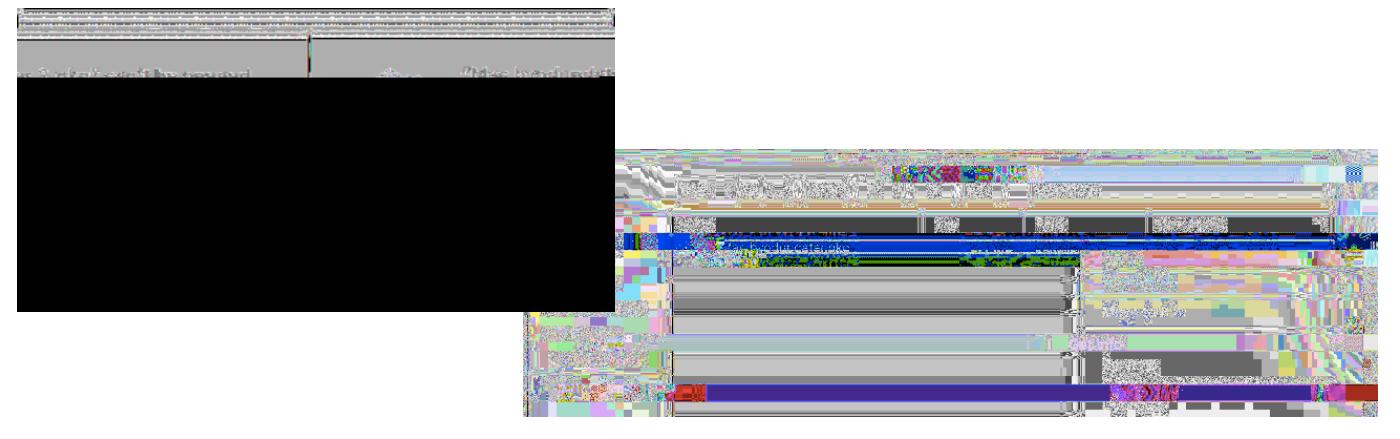